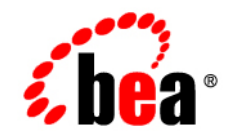

# **BEA**WebLogic Portal

**Guide for Creating Additional BEA Repositories**

Version 8.1 Revised: November 2003

### **Copyright**

Copyright © 2003 BEA Systems, Inc. All Rights Reserved.

#### **Restricted Rights Legend**

This software and documentation is subject to and made available only pursuant to the terms of the BEA Systems License Agreement and may be used or copied only in accordance with the terms of that agreement. It is against the law to copy the software except as specifically allowed in the agreement. This document may not, in whole or in part, be copied, photocopied, reproduced, translated, or reduced to any electronic medium or machine readable form without prior consent, in writing, from BEA Systems, Inc.

Use, duplication or disclosure by the U.S. Government is subject to restrictions set forth in the BEA Systems License Agreement and in subparagraph (c)(1) of the Commercial Computer Software-Restricted Rights Clause at FAR 52.227-19; subparagraph (c)(1)(ii) of the Rights in Technical Data and Computer Software clause at DFARS 252.227-7013, subparagraph (d) of the Commercial Computer Software--Licensing clause at NASA FAR supplement 16-52.227-86; or their equivalent.

Information in this document is subject to change without notice and does not represent a commitment on the part of BEA Systems. THE SOFTWARE AND DOCUMENTATION ARE PROVIDED "AS IS" WITHOUT WARRANTY OF ANY KIND INCLUDING WITHOUT LIMITATION, ANY WARRANTY OF MERCHANTABILITY OR FITNESS FOR A PARTICULAR PURPOSE. FURTHER, BEA Systems DOES NOT WARRANT, GUARANTEE, OR MAKE ANY REPRESENTATIONS REGARDING THE USE, OR THE RESULTS OF THE USE, OF THE SOFTWARE OR WRITTEN MATERIAL IN TERMS OF CORRECTNESS, ACCURACY, RELIABILITY, OR OTHERWISE.

#### **Trademarks or Service Marks**

BEA, Jolt, Tuxedo, and WebLogic are registered trademarks of BEA Systems, Inc. BEA Builder, BEA Campaign Manager for WebLogic, BEA eLink, BEA Liquid Data for WebLogic, BEA Manager, BEA WebLogic Commerce Server, BEA WebLogic Enterprise, BEA WebLogic Enterprise Platform, BEA WebLogic Express, BEA WebLogic Integration, BEA WebLogic Personalization Server, BEA WebLogic Platform, BEA WebLogic Portal, BEA WebLogic Server, BEA WebLogic Workshop and How Business Becomes E-Business are trademarks of BEA Systems, Inc.

All other trademarks are the property of their respective companies.

### **Contents**

#### [Creating Additional BEA Repositories](#page-6-0)

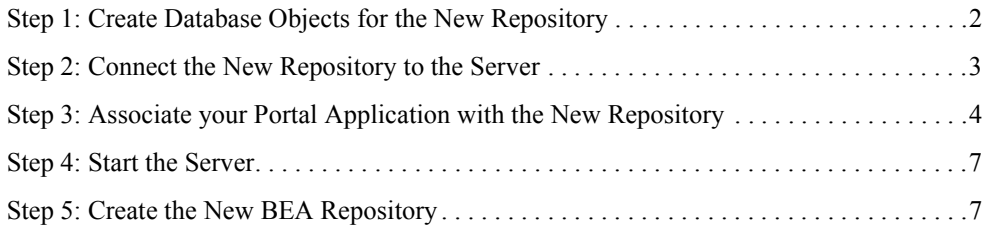

BEA Weblogic Portal Guide for Creating Additional BEA Repositories

## <span id="page-6-0"></span>Creating Additional BEA Repositories

Your content management system can be made up of multiple BEA Systems repositories and/or multiple third-party repositories. You can create multiple content repositories to meet your unique business needs. For example, if you need a physical separation of your content data then you can create multiple BEA Repositories.

You must be working within an XA domain to effectively use multiple repositories.

**Note:** For large projects with several thousand content items, you may need to use separate database instances and minimize changes done in the production environment.

This process has five major steps:

- [Step 1: Create Database Objects for the New Repository](#page-7-0)
- $\bullet$  [Step 2: Connect the New Repository to the Server](#page-8-0)
- $\bullet$  [Step 3: Associate your Portal Application with the New Repository](#page-9-0)
- [Step 4: Start the Server](#page-12-0)
- [Step 5: Create the New BEA Repository](#page-12-1)

#### <span id="page-7-0"></span>**Step 1: Create Database Objects for the New Repository**

In this step you will create database objects for your new content management additional database.

- 1. For Oracle, SQL Server, Sybase, or DB2 databases, create a database user for your additional content management database.
- For **Oracle**, grant that user connectivity and resource privileges, and assign a default tablespace for the additional content management database objects.
- For **SQL Server** and **Sybase**, create a database for the additional content management database objects and make that user the database owner (dbo) user for that database.
- For **DB2**, grant that user createTAB BINDADD connect privileges to create the additional content management database objects.

**Note:** PointBase is not recommended for a production repository.

- 2. Set up your additional content management database in the db settings.properties file.
	- a. Navigate to the <BEA\_HOME>\user\_projects\domains\<YOUR\_DOMAIN> directory, and open the db settings.properties file in a text editor.
		- OR

If you are using the sample domain, edit the db\_settings.properties file from the following directory: <BEA\_HOME>\weblogic81\samples\domains\portal.

- b. Uncomment the database settings for your new target database.
- c. Update the following settings for your additional content management database:
- server=<SERVER\_NAME>
- dblogin=CONTENT\_USER
- password=CONTENT\_USER\_PASSWORD
- 3. Within the db settings.properties file, find the p13n modules, portal modules and netuix modules lines at the top of the file.
	- a. Copy these 3 lines and comment out the original settings by adding a  $\#$  sign.
	- b. Replace the original settings as follows:
	- p13n\_modules=p13n au bt ds with p13n\_modules=
- **2** BEA WebLogic Portal Guide for Creating Additional BEA Repositories

```
– portal_modules=cm wlcs wps collaboration sample_cm with 
  portal_modules=cm cmv sample_cm
```
– netuix\_modules=pf with netuix\_modules=

When you are finished, the section should look like this:

```
#p13n_modules=p13n au bt ds
#portal_modules=cm wlcs wps collaboration sample_cm
#netuix_modules=pf
p13n_modules=
portal_modules=cm cmv sample_cm
netuix_modules=
```
- c. Save the changes to the db\_settings.properties file.
- 4. Create the additional content management database objects by running the create\_db.cmd or create\_db.sh script.
	- a. Navigate to the <BEA\_HOME>\user\_projects\domains\<YOUR\_DOMAIN> directory, and double-click on the create\_db.cmd file.

OR

b. If you are using the sample domain, run the create db.cmd file from the following directory: <BEA\_HOME>\weblogic81\samples\domains\portal.

#### <span id="page-8-0"></span>**Step 2: Connect the New Repository to the Server**

- 1. Start WebLogic Server for your domain, and login to the console.
- 2. Configure a new connection pool for your additional content management database.
	- a. Go to Services -> JDBC -> Connection Pools.
	- b. Right-click an existing XA Connection Pool and select Clone.
- **Note:** For more information regarding XA connections, see

[http://edocs.bea.com/platform/docs81/confgwiz/examples.html#1074297](../../../platform/docs81/confgwiz/examples.html#1074297)

- c. Choose a name for the new Connection Pool (For example: contentPool2).
- d. In the General tab, edit the settings for the cloned pool to match those of the new database objects you will be using for the additional repository.
- e. Click Clone, and apply the changes.
- 3. Update your data sources.
	- a. From Services -> JDBC -> Data Sources, right-click a data source.
	- b. Select "Clone..." from the drop-down menu.
	- c. Change the name of the data source from "Clone of ..." to something meaningful (For example: newContentDataSource).
	- d. Set the JNDI Name to match the new data source name.
	- e. Using the Pool Name drop down menu, set the pool to the new connection pool name (For example, contentPool2).
	- f. Click Clone, and apply the changes.

#### <span id="page-9-0"></span>**Step 3: Associate your Portal Application with the New Repository**

The BEA Repository uses Entity Beans (EJBs) to associate a portal application with its data source(s). Because BEA's default configuration is configured for just one data source (or repository), you'll need to modify the XML files that maintain the EJB definitions for your data source(s). In short, you need to create new EJBs in these files that can be utilized by the additional repository you have created.

The easiest way to do this is to use the existing XML files as templates for creating the new EJB definitions and then add the new EJB definitions to the original file.

Redeploy Content EJBs to New Data Source (ejb-jar.xml,weblogic-ejb-jar.xml, and the weblogic-cmp-rdbms-jar.xml).

- <span id="page-9-1"></span>1. Create the workspace in which you will do your editing.
	- a. Create two temporary, working directories to use when completing your edits. For example,  $c:\temp\working and c:\temp\newfiles$
	- b. Locate the content repo.jar in the portal application directory that you want to associate with the new repository. For example,  $\leq$ BEA home>/weblogic81/samples/portal/portalApp/content\_repo.jar
	- c. Place a copy of the content repo.jar file in each of the working directories you have created.
- d. Using a compression utility such as WinZip or JavaJar, unzip each content repo. jar in its respective directory. At this point, the content repo.jar files and their contents are identical.
- e. You will now work with three files:
- ejb-jar.xml
- weblogic-ejb-jar.xml
- weblogic-ejb-rdbms-jar.xml

You will make edits to the files contained in your  $C:\temp\working$  directory and copy those changes to the files contained in your C:\temp\newfiles directory.

- 2. After creating the temp directories and files to work with, configure the  $e^{\frac{1}{2}b \frac{1}{2}ar}$ . xml file.
	- a. Open the C:\temp\working\ejb-jar.xml file and open the C:\temp\newfiles\ejb-jar.xml file. You will have two files open.
	- b. In the C:\temp\working\ejb-jar.xml file, find and replace, EJB (EJB is case sensitive) with a new name. For example: EJBNew.

**Note:** You will need to use this new name throughout all of the files.

c. Copy the following from the  $C:\temp\working\ee\bar{b}-\bar{x}$ . xml file to the C:\temp\newfiles\ejb-jar.xml file.

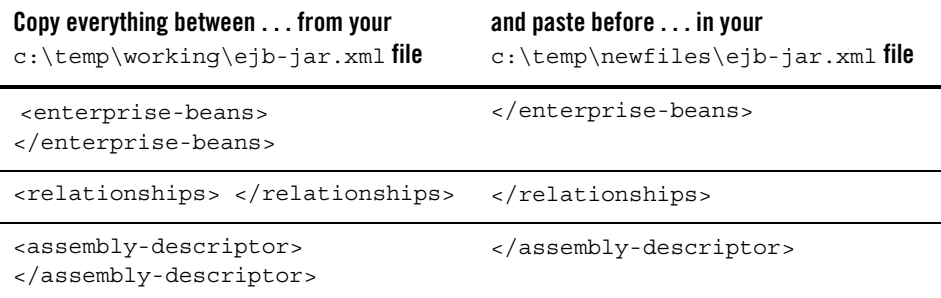

d. Save the C:\temp\newfiles\ejb-jar.xml.

3. Using the temporary directories and files you created in [Step 1.](#page-9-1) configure the META-INF/weblogic-ejb-jar.xml file.

- a. Open the  $C:\temp\working\META-INF\weblogic-ejb-jar.xml$  file and the C:\temp\newfiles\ META-INF\weblogic-ejb-jar.xml file. You will have two files open.
- b. In the  $C:\temp\working\META-INF\weblogic-ejb-jar.xml file, find and replace,$ EJB (EJB is case sensitive) with a new name. For example: EJBNew.

**Note:** Use the same name you used in Step 2b.

- c. In the C:\temp\working\META-INF\weblogic-ejb-jar.xml file , find and replace, (case sensitive) BEA\_content with a new name (for example, BEA\_content\_new.)
- d. In the C:\temp\working\META-INF\weblogic-ejb-jar.xml file, find and replace <jndi-name>contentDataSource </jndi-name> (case sensitive), and replace with DataSource you defined in [Step 2: Connect the New Repository to the Server.](#page-8-0) (For example, <jndi-name>newContentDataSource</jndi-name>).
- e. Copy the following from the C:\temp\working\META-INF\weblogic-ejb-jar.xml file to the  $C:\temp\newfiles\META-INF\weblogic-ejb-jar.xml$ :

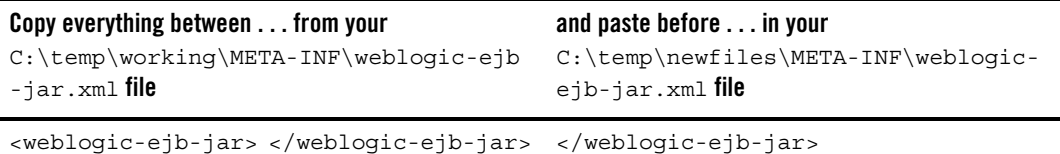

- f. Save the C:\temp\newfiles\META-INF\weblogic-ejb-jar.xml file.
- 4. Using the temporary directories and files you created in [Step 1.](#page-9-1), configure the META-INF/weblogic-cmp-rdbms-jar.xml file.
	- a. Open the  $C:\temp\working\weblogic-cmp-rdbms-jar.xml$  file and the C:\temp\newfiles\META-INF\weblogic-cmp-rdbms-jar.xml file. You will have two files open.
	- b. In the C:\temp\working\weblogic-cmp-rdbms-jar.xml file, find and replace EJB (EJB is case sensitive) with same name that you used in the //META-INF/weblogic-ejb-jar. For example: EJBNew.

**Note:** Use the same name you used in Step 2b.

- c. In the  $C:\temp\worthq\weblogic-cmp-rdbms-jar.xml$  temp file, find and replace, contentDataSource (case sensitive) with the DataSource you defined in ["Step 2:](#page-8-0)  [Connect the New Repository to the Server."](#page-8-0). (For example: newContentDataSource)
- d. Copy the following from C:\temp\working\weblogic-cmp-rdbms-jar.xml file to the C:\temp\newfiles\META-INF\weblogic-cmp-rdbms-jar.xml file:

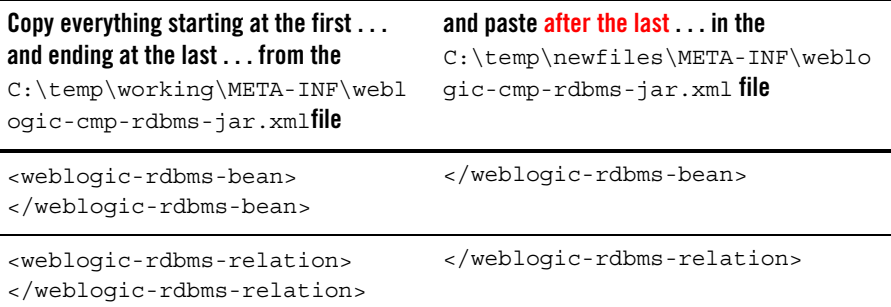

- 5. In the  $C:\temp\newcommand{\mbox}{\text{def}}$  cirectory, re-zip or re-compress the content repo.jar file. Overwrite the existing content\_repo.jar file with the new file of the same name that contains your edited XML files. Be sure to keep the files in their original directory structure, including the META-INF directory.
- 6. Copy the new content\_repo.jar file you just created back into the original install directory. For example <BEA home>/weblogic81/samples/portal/portalApp/

#### <span id="page-12-0"></span>**Step 4: Start the Server**

Restart the WebLogic Server to redeploy content repo.jar.

#### <span id="page-12-1"></span>**Step 5: Create the New BEA Repository**

To add a new repository:

- 1. Open the Administration Portal. (Start -> Programs -> BEA WebLogic Platform 8.1 -> Examples -> WebLogic Portal -> WebLogic Administration Portal)
- 2. Select "Content" in the menu at the top of the screen.

#### Creating Additional BEA Repositories

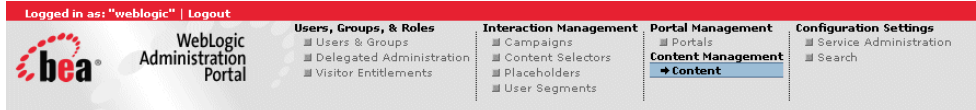

3. In the Browse and Edit Content Resource tree to the left, select Repository from the View drop-down menu.

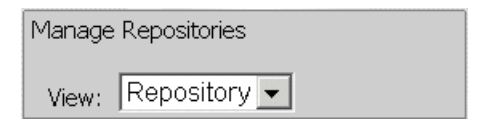

4. In the Manage Repositories tree to the left, right click on the Virtual Content Repository.

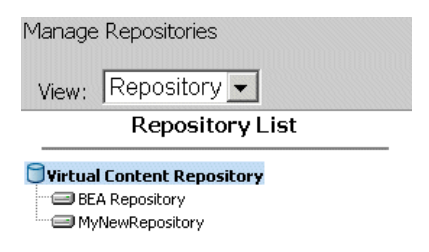

5. Select Add Repository from the pop-up menu (or click the Add Repository button in editor pane).

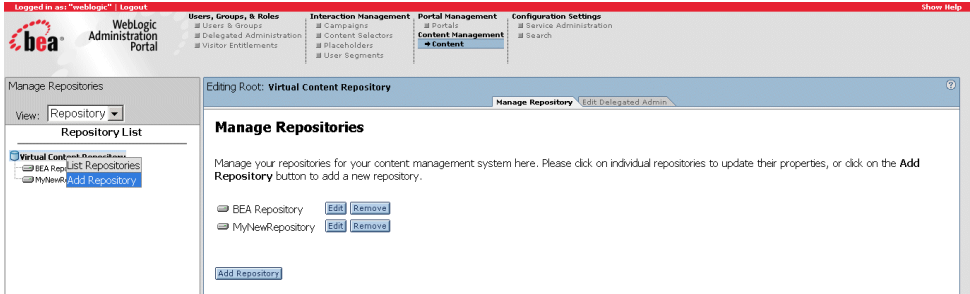

6. In the Editor pane, provide the following information:

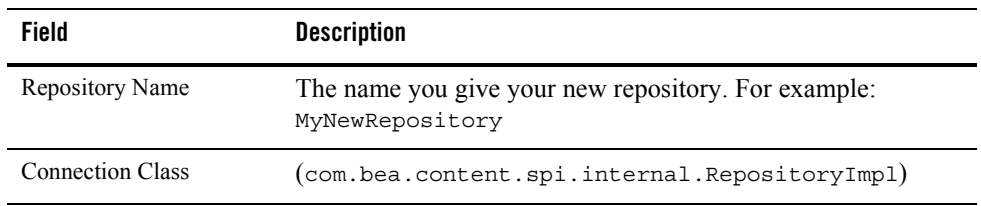

- **Note:** When you create a new repository, if you cut and paste the properties from a text pad document, be sure to delete any trailing blanks.
- 7. Click Add Property, and provide the following parameters:

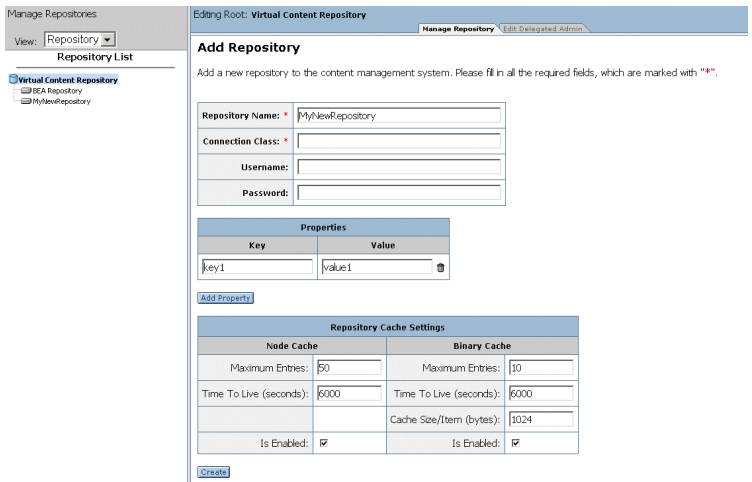

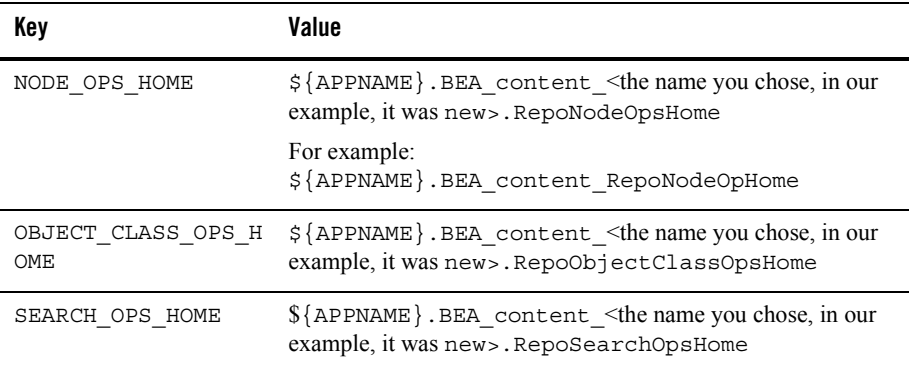

Creating Additional BEA Repositories

8. Click Create.